# **Quick OMS Setup Guide ‐‐‐ Printer Registration**

## **OMS Hierarchy:**

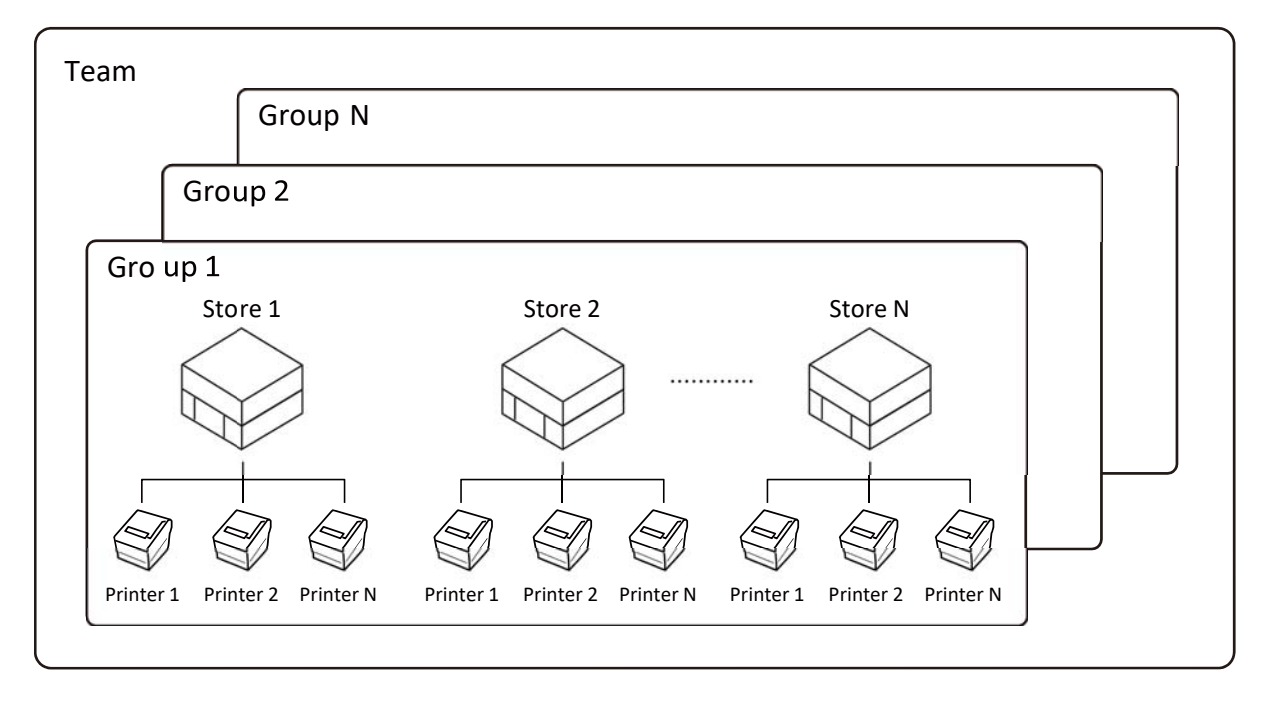

- 1. Login to OMC (OmniLink Management Console) https://service.omnilinkworld.com/admin/login
- 2. Adding "Groups" when necessary with OMS, multiple stores are managed as groups.
	- From "Team and Groups", select a Team and click "Add Groups";
	- Enter "Group Name" and then click "Save";
	- The 'Edit" button can be used to edit the Group contents
	- "Delete" button can be used to delete a Group

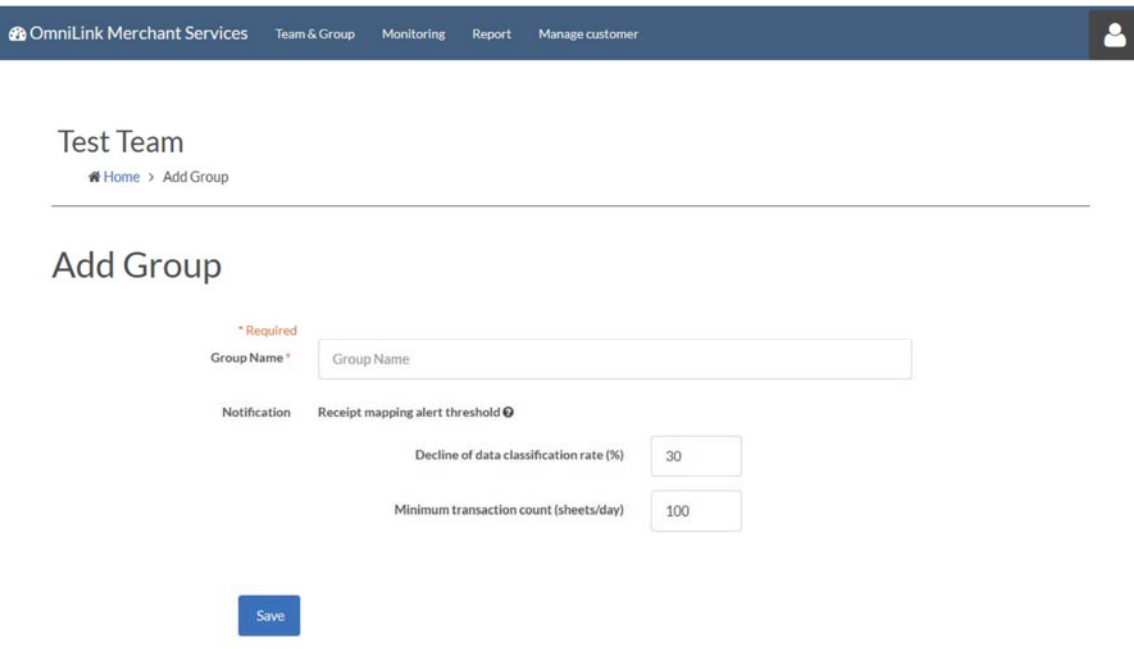

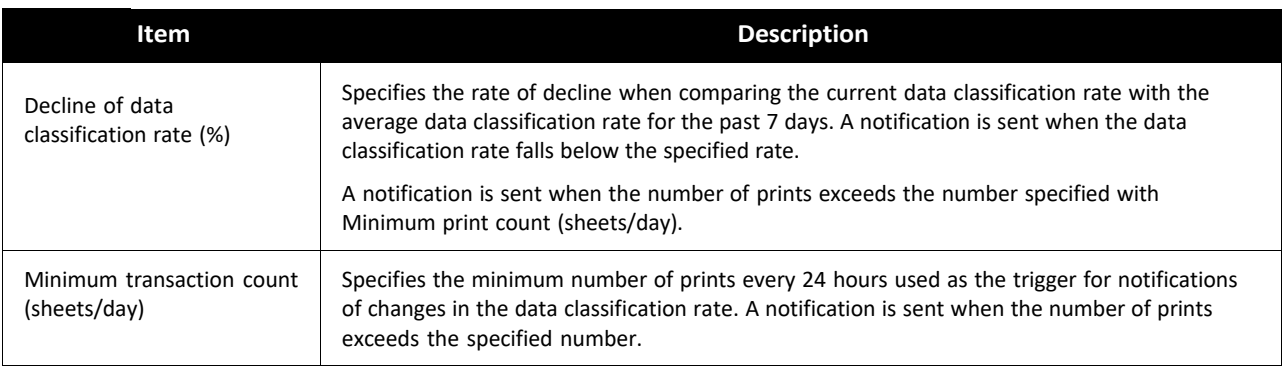

#### 3. Adding "Members"

- From "Team and Groups", select a team and click "Team Members";
- Click "+" to add members
- Enter the members ID (email address) and enter again for confirmation
- Check "Administrator" check box to give the member the Administrator right.
	- When adding the member for the first time, an email with the OMS URL and inital password is sent to the entered email address. And member can sign in use this received information.
	- An invitation email will still be sent if the email address is already registered.
- "Delete" button can be used to delete a Member

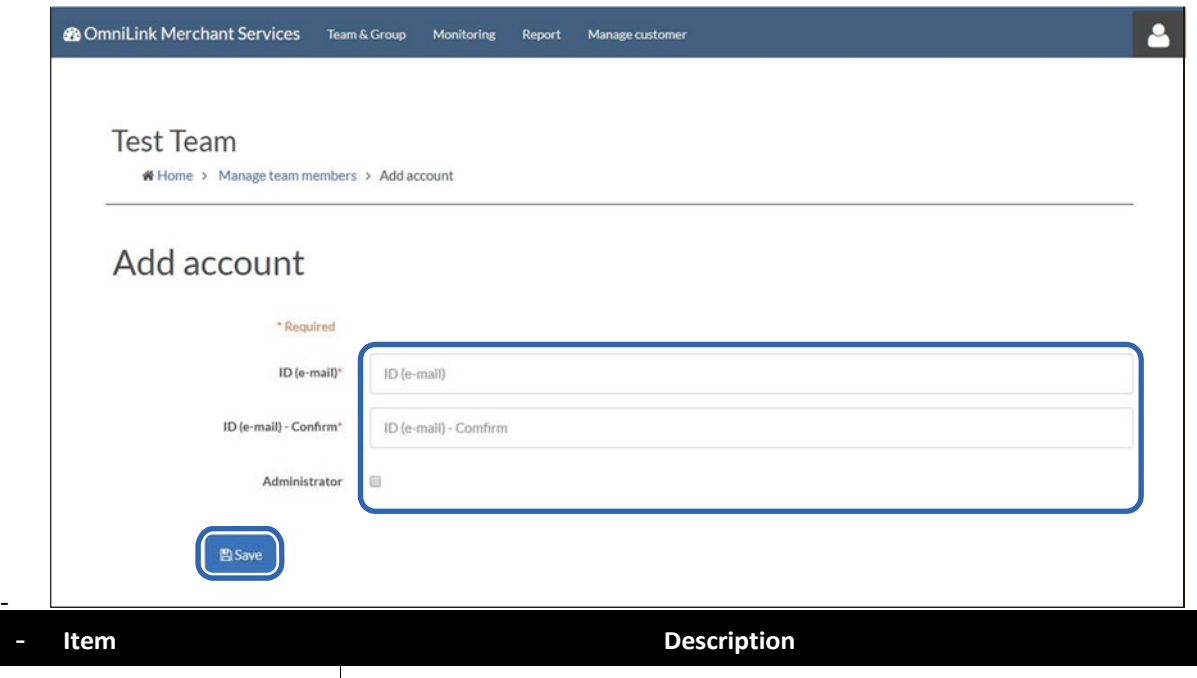

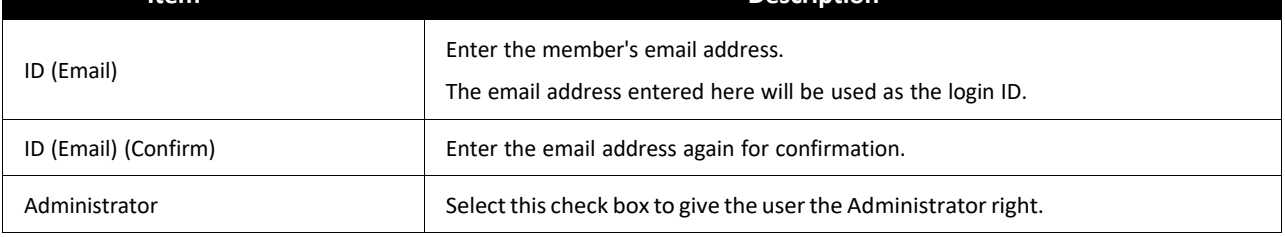

- 4. Assign members to each Group
	- From "Team and Groups", select the Group you want to assign members to;
	- Click "Group and Members"
	- Click "Edit" in "Members"
	- Select the desired check boxes to give each member specific rights and click "Save"

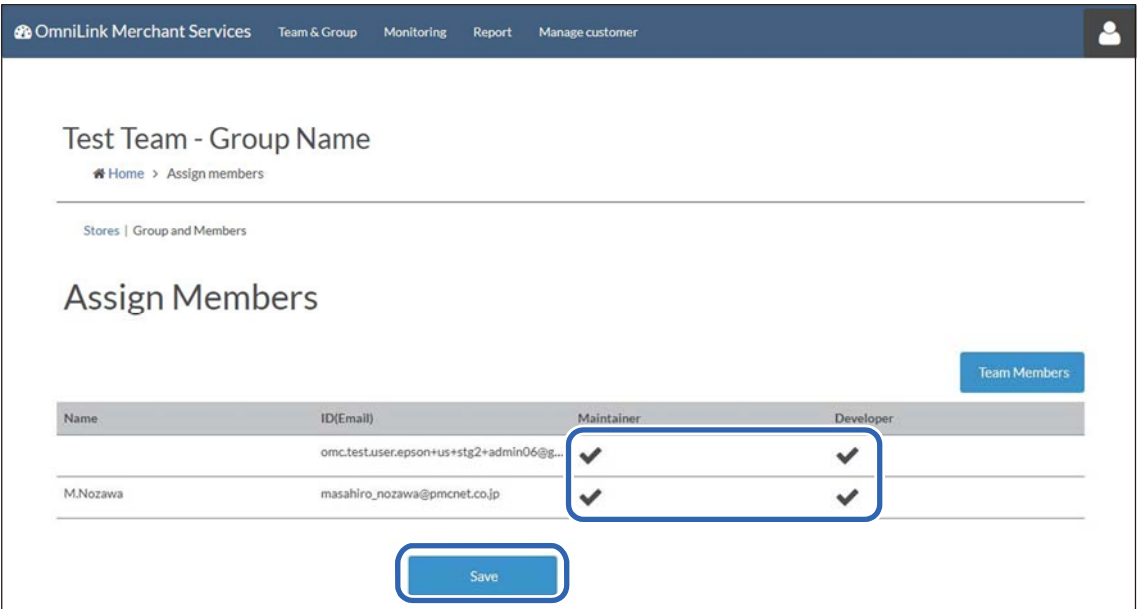

- Check the members have been assigned to the group.

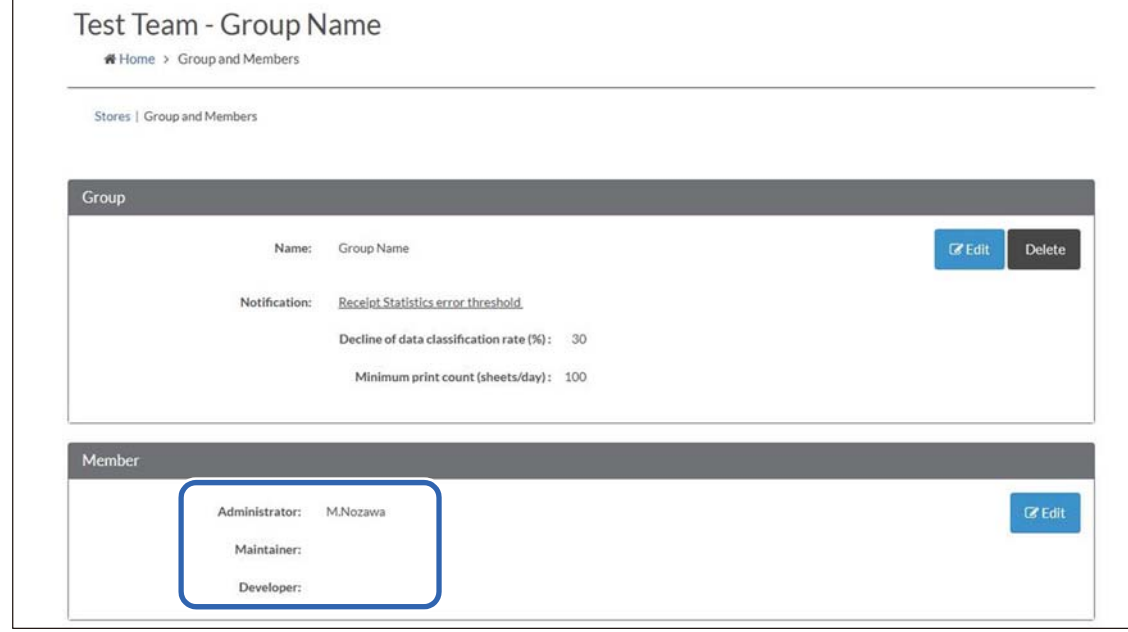

### 5. Adding "Stores"

-

Up to 50,000 stores can be registered into one Group

- From "Team and Groups", select the Team and the Group you want to add Stores
- Click "+" to start adding Stores
- Enter store information in the "Store Information" section, the "\*" indicates required field;

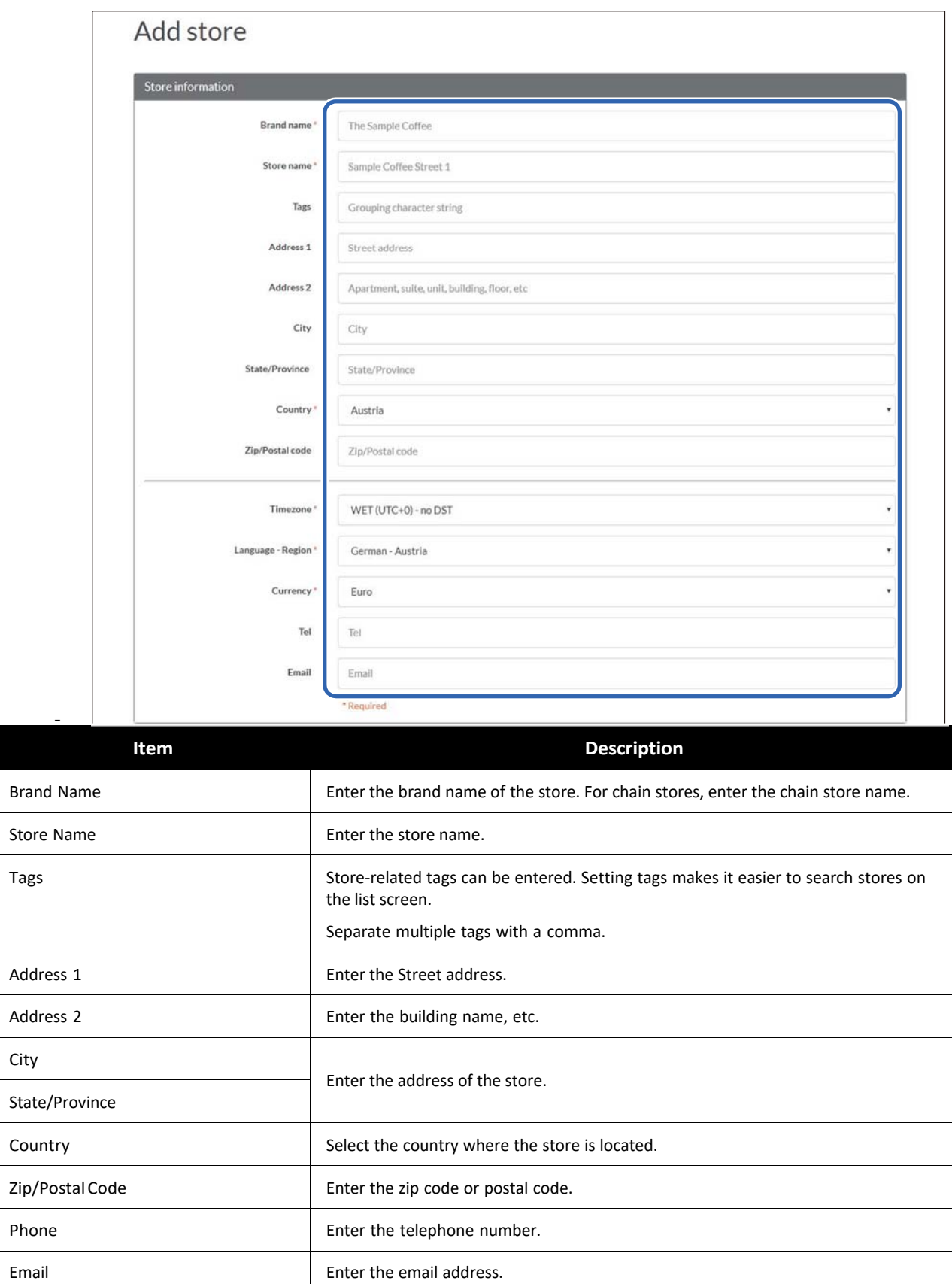

J.

L,

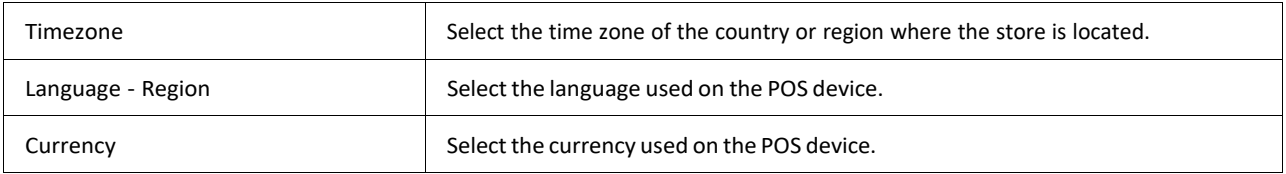

- In the "Service" section, check the boxes of the "Services" will be used and then click "Save";

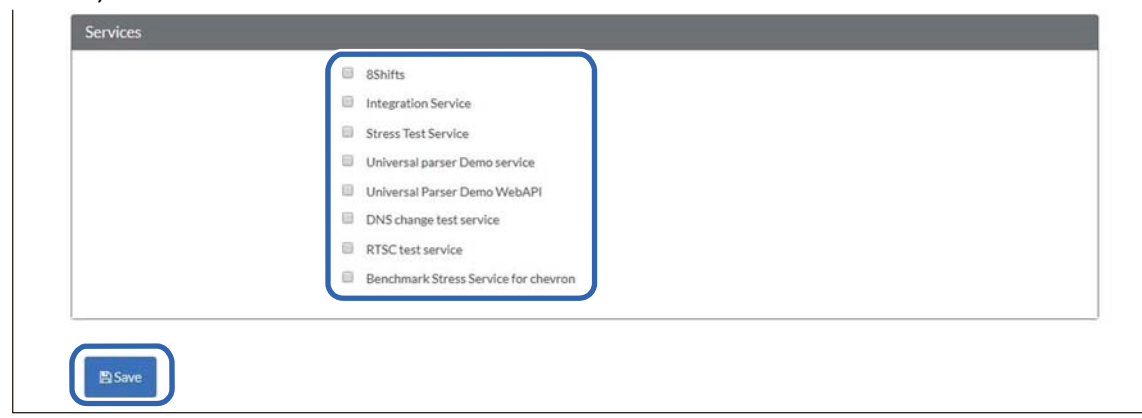

6. Bulk registration of Stores

-

Up to 2,000 stores can be registered at the same time through bulk registration.

- The "Bulk Registration" button can be used to Bulk registering the "Stores"
- Click "Bulk registration" and then "Download CSV" under "Store"

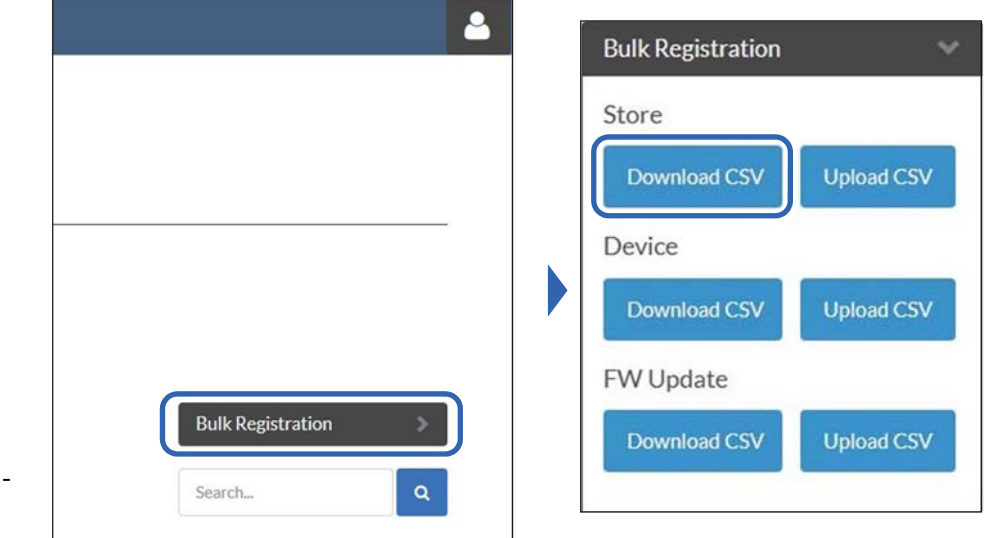

- Specify the CSV file directory and then click "Save"
- Open the downloaded CSV file on a PC and edit the store information, save the file. CSV Format:

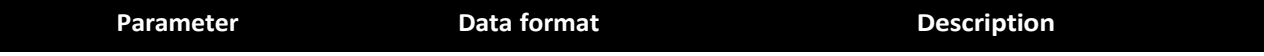

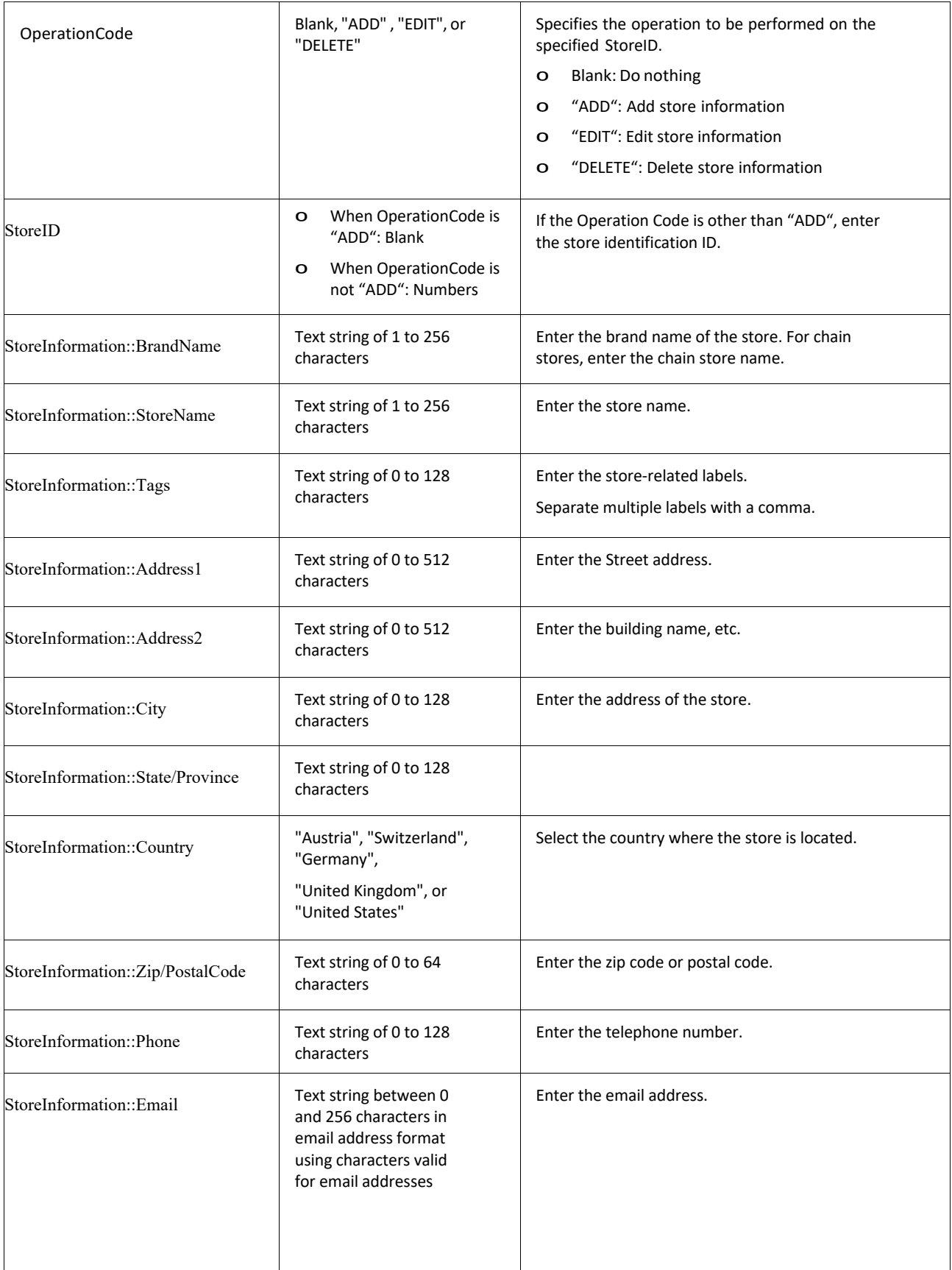

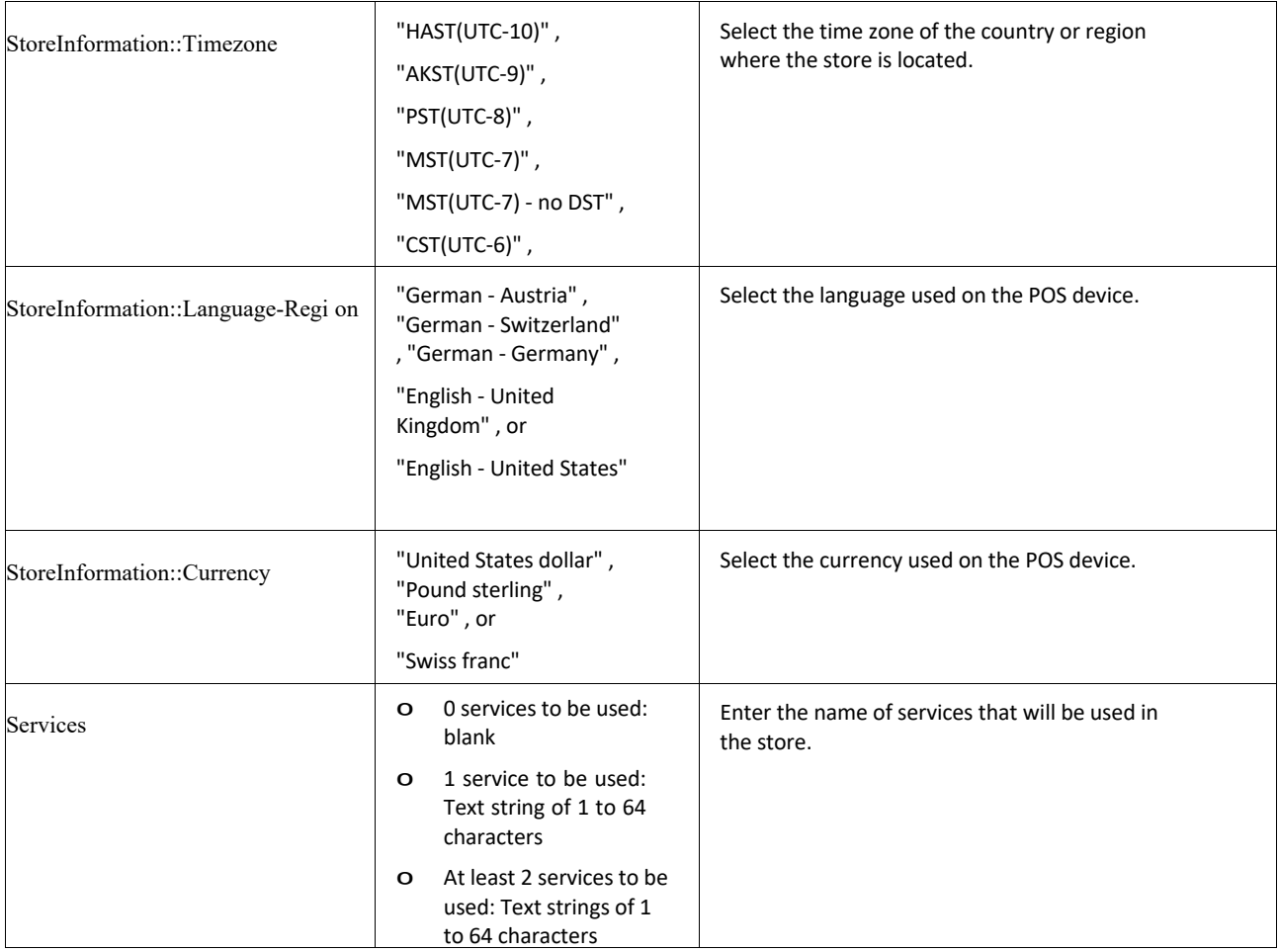

- Click "Upload CSV" button under "Store"
- Specify the edited CSV file and click "Open"
- Confirm the uploaded contents and click "OK"
- 7. Registering "Printer"

Up to 100 printers can be registered into one Store

- From "Team and Groups", select the Team and the Group you want to register printer to;
- Click the Store you want to register Printer to
- In the "Device" section, click "Add";
- Enter Printer information and click "Save", the \* indicates required field;

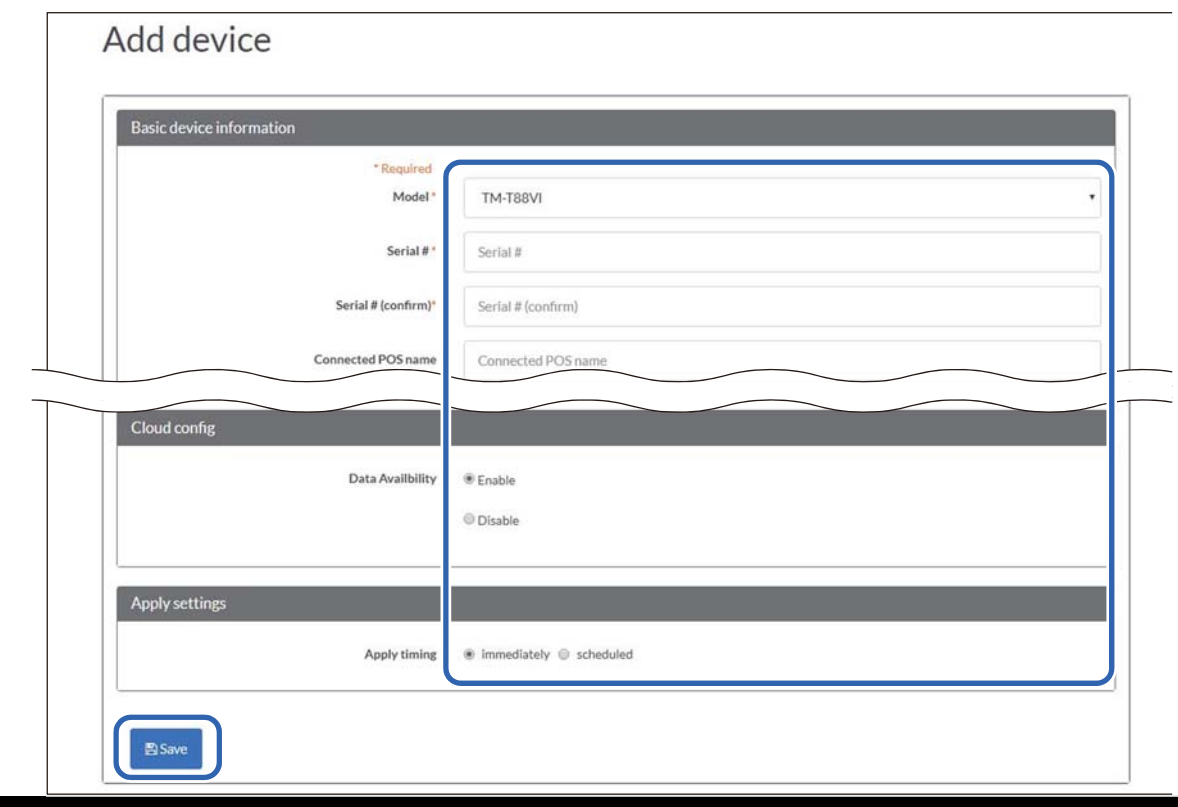

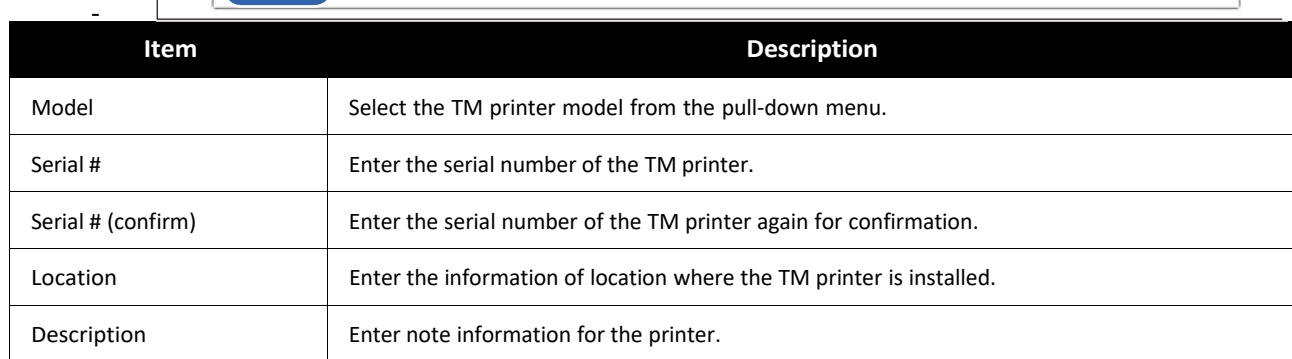

#### Printer serial number

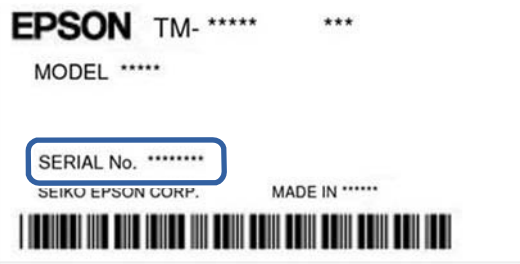

- 8. Bulk registration of printers Up to 2,000 printers can be registered at the same time
	- The "Bulk Registration" button can be used to register multiple printers at a time.
	- Click "Bulk registration" and then "Download CSV" under "Device"

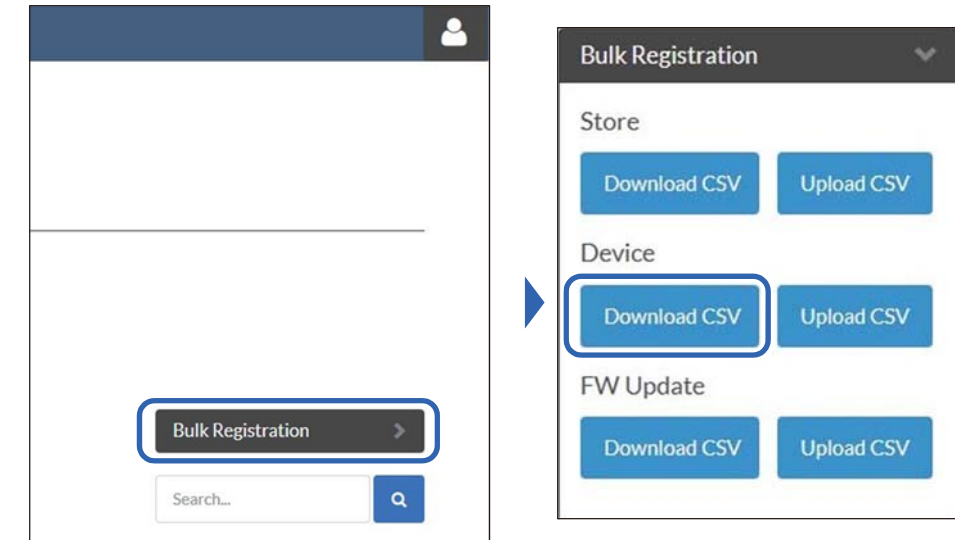

-

-

- Specify the CSV file directory and then click "Save"
- Open the downloaded CSV file on a PC and edit the store information, save the file.

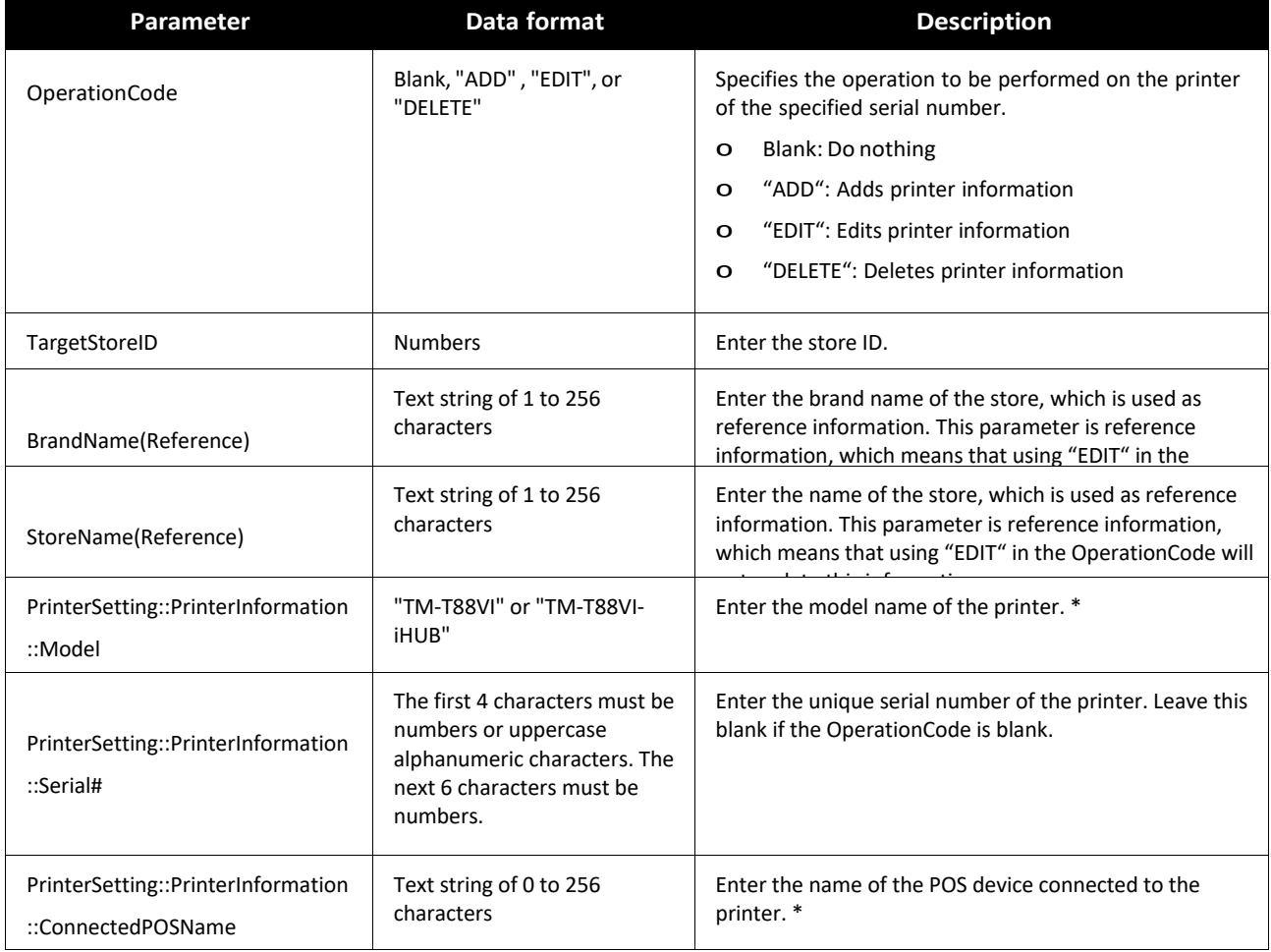

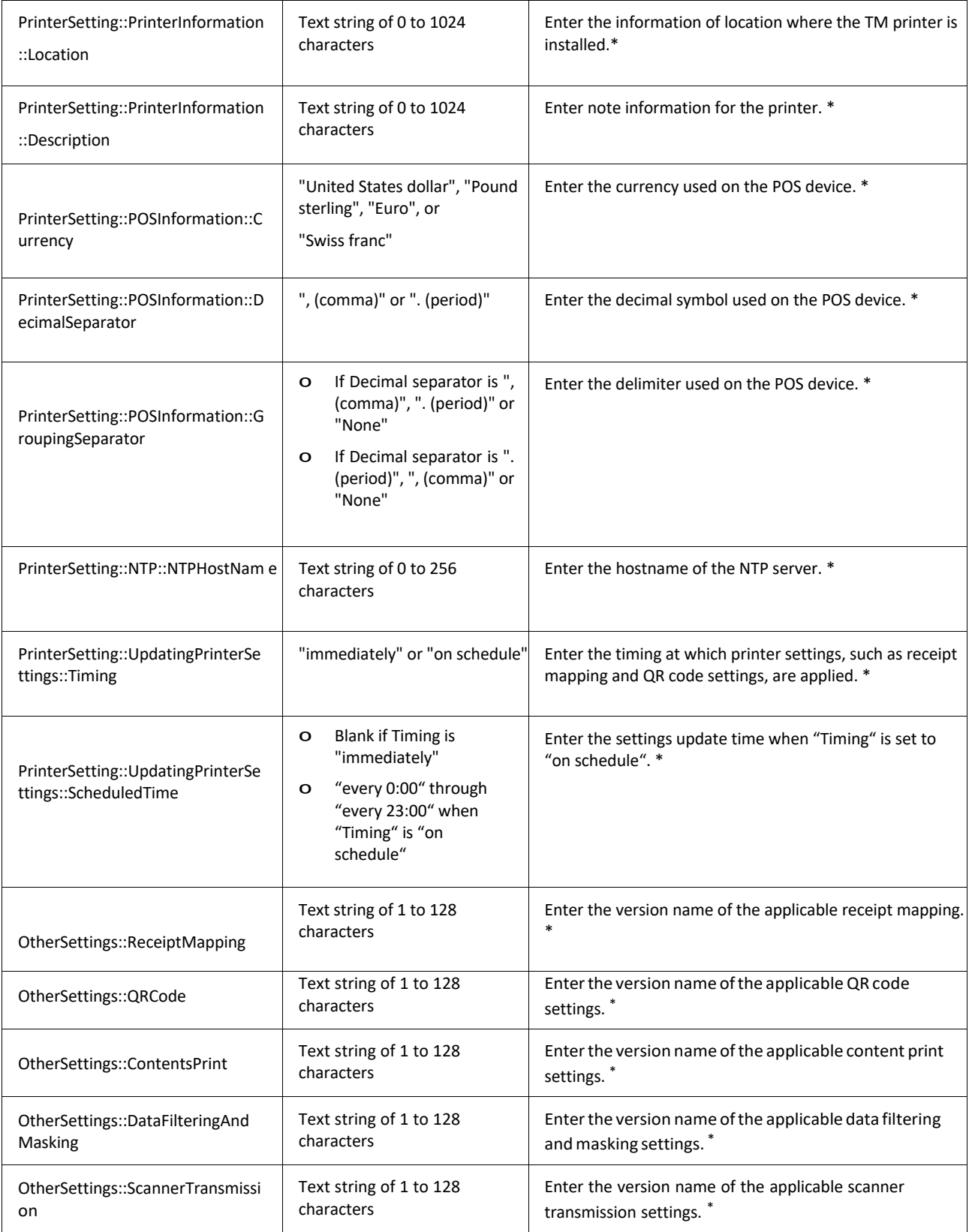

- Click "Upload CSV" button under "Device"
- Specify the edited CSV file and click "Open"
- Confirm the uploaded contents and click "OK"